# Registrační stránka

- V nabídce v pravém horním rohu vyberte požadovaný jazyk.
- Registraci zahájíte kliknutím na níže uvedené tlačítko *Registration* (Registrace).

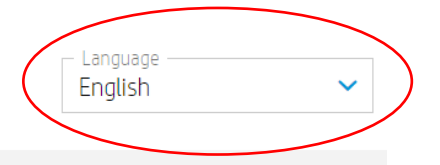

#### **HP Authorized Partner List**

HP maintains a Selective Distribution Network for the distribution and reselling of HP products and services in the European Economic Area, Switzerland and United Kingdom (the "Territory").

As a result, all HP authorized partners must meet certain technical or professional standards ("Selective Distribution Criteria") to ensure that HP products and services are properly marketed, ensuring an optional customer experience ("HP Authorized Partners").

In a selective distribution network, partners are authorized to purchase from and resell to other authorized partners, as well as to sell to end customers. In particular, for HP branded ink and toner cartridges and printing hardware products, HP Authorized Partners are reguired to only purchase from or sell to other listed HP Authorized Partners in the Territory.

Interested in becoming a listed HP Authorized Partner? HP welcomes you to register below.

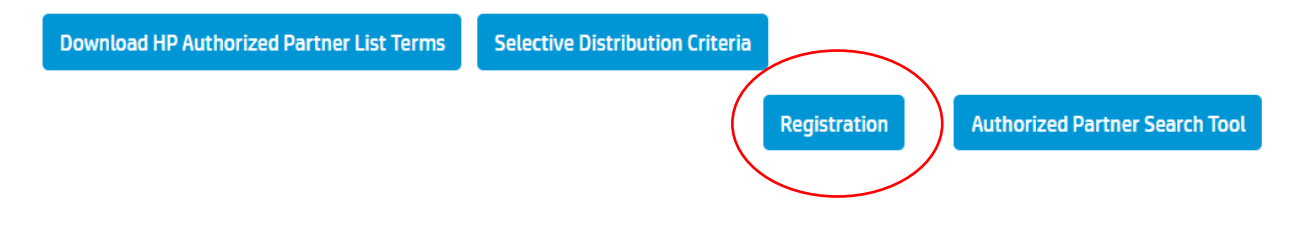

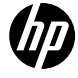

# Seznam autorizovaných partnerů – krok 1a | Registrační e-mail

- Po kliknutí na tlačítko Registration (Registrace) budete přesměrováni do níže uvedeného okna.
- Zadejte prosím svou e-mailovou adresu a klikněte na tlačítko "GO" (Přejít).

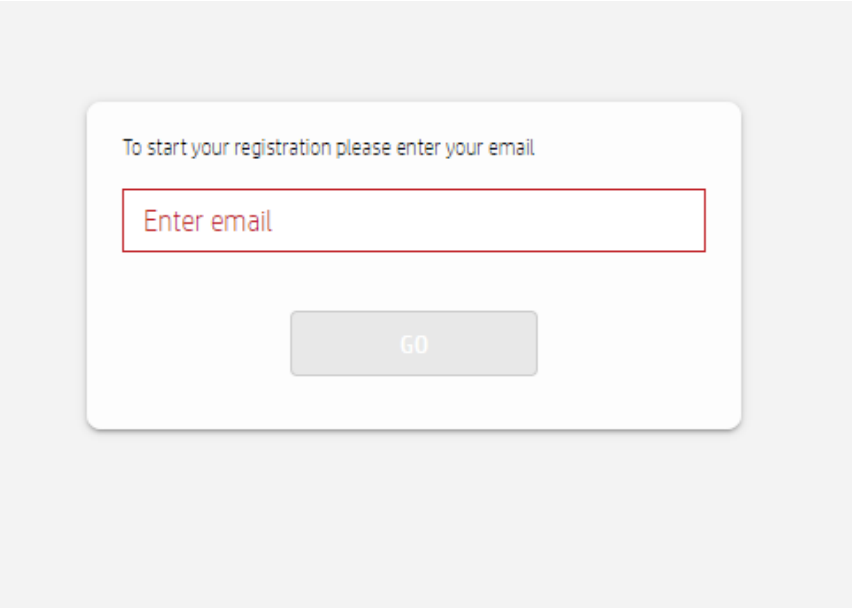

# Seznam autorizovaných partnerů – krok 1b | Ověření e-mailu

- Vyberte jazyk a zemi podnikání a klikněte na tlačítko *Submit* (Odeslat).
- Obdržíte oznámení o ověření e-mailové adresy podle zde uvedeného příkladu.
- Proces registrace zahájíte kliknutím na tlačítko "Link" (Propojit) nebo "Start" (Spustit).

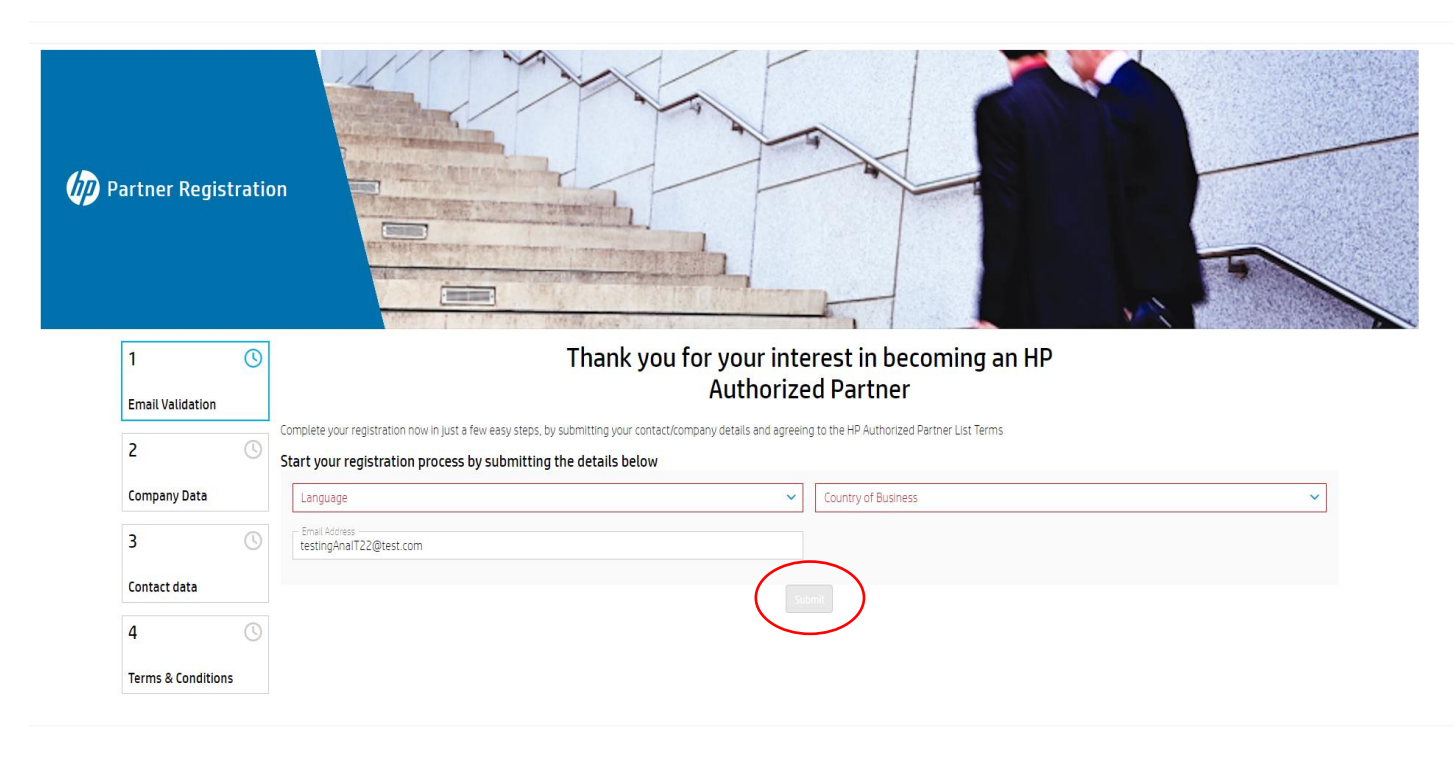

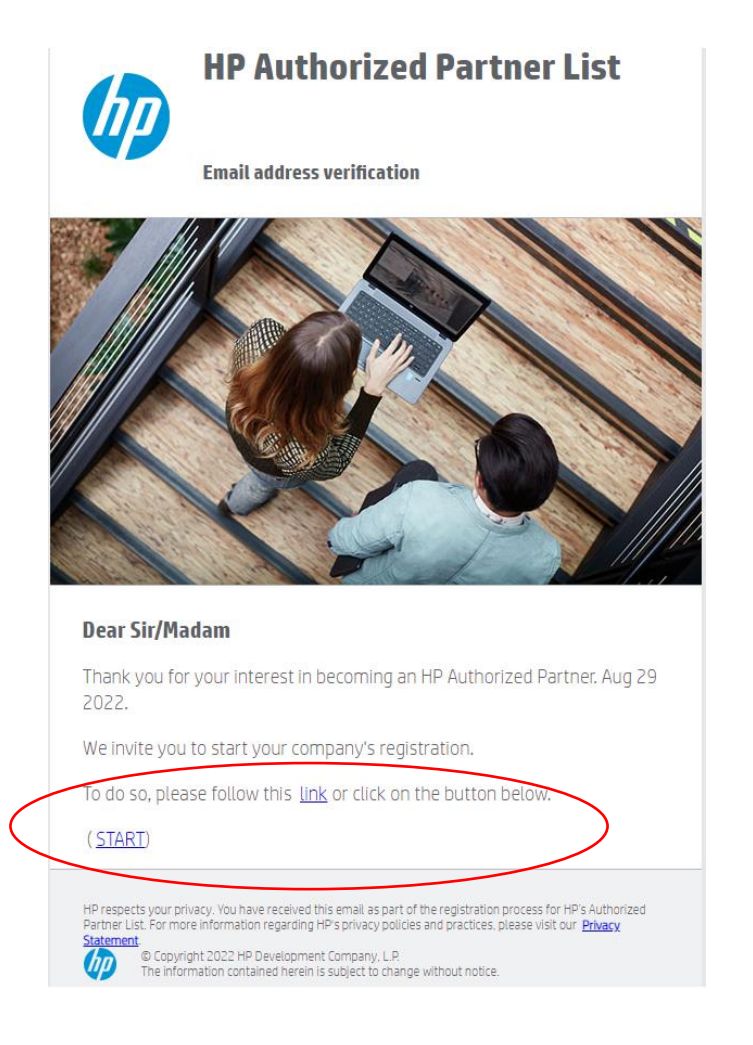

# Seznam autorizovaných partnerů – krok 2 | Údaje o společnosti

- Máte tři pokusy na vyhledání své společnosti pomocí pole DIČ (použijte prosím evropský formát DIČ kódzeměxxxxxxxx).
- Pokud nemáte DIČ, zaškrtněte políčko *"I don't have a VAT ID. I will register with a TAX ID Number"* (Nemám DIČ. Zaregistruji se pomocí IČO). Svou společnost můžete vyhledat podle názvu a města.
- Pokud vaše společnost není ve výsledcích vyhledávání ani po třetím pokusu, klikněte na tlačítko "Registrovar" (Registrovat novou společnost) v dolní části této stránky a pokračujte v procesu registrace.

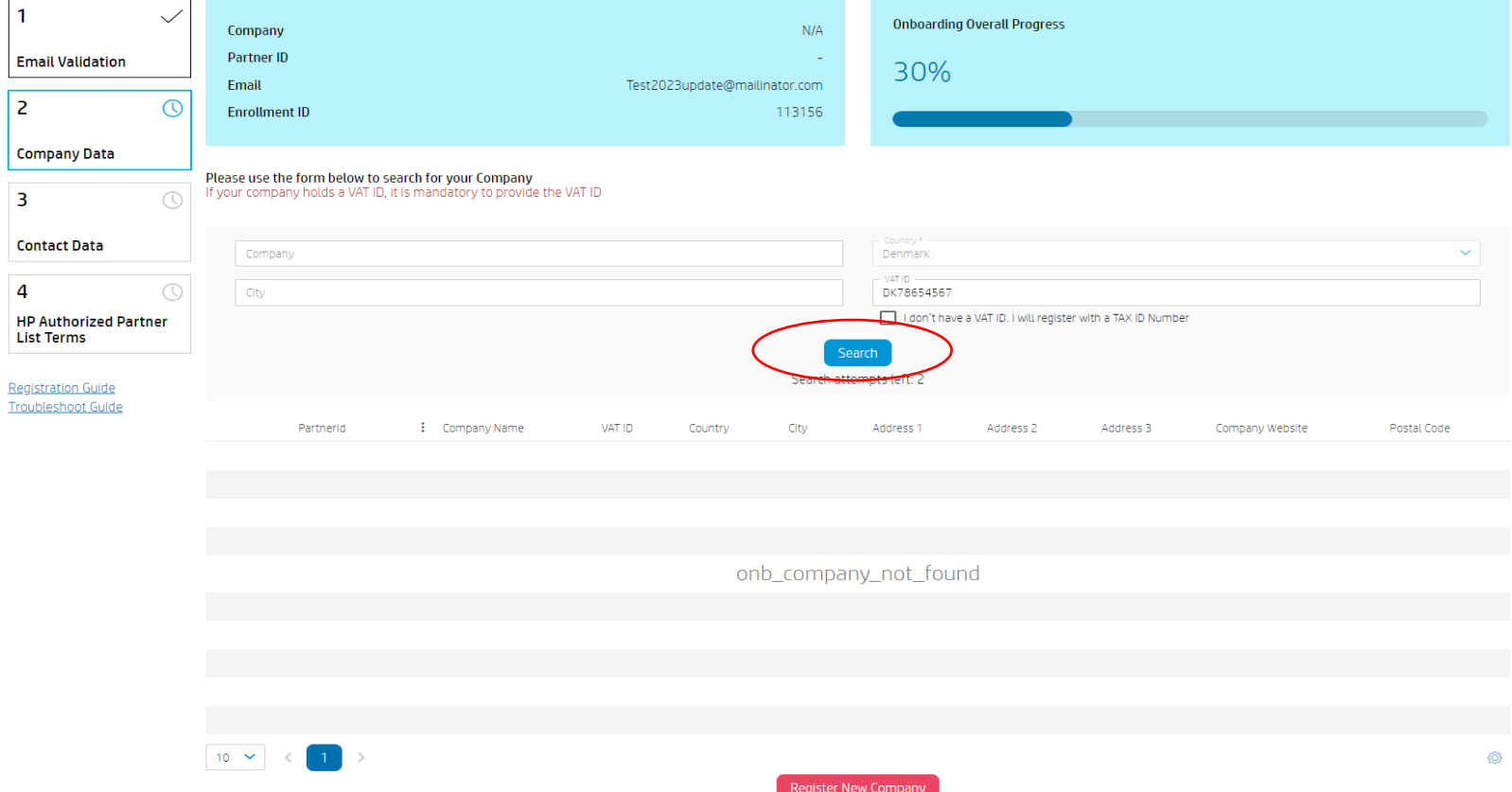

# Seznam autorizovaných partnerů – krok 2 | Údaje o společnosti

 $\overline{c}$ 

 $\overline{\mathbf{3}}$ 

 $\overline{a}$  $HP$ 

- Vyplňte všechna povinná pole v části s údaji o společnosti (včetně 3 otázek) a klikněte na tlačítko "Continue" (Pokračovat).
- Pokud nemáte firemní webové stránky, zadejte prosím fiktivní webové stránky (např.: www. Google.com).
- Podle vašeho výběru v předchozím kroku se ve formuláři zobrazí pole DIČ nebo IČO pro zadání údajů a políčko "I don't have a VATID. I will register with a TAX ID Number" (Nemám DIČ. Zaregistruji se pomocí IČO) bude zaškrtnuté, nebo

nezaškrtnuté.

- Pokud však máte DIČ a přejete si znovu vyhledat firmu pomocí vašeho DIČ, klikněte na možnost "reselect company" (znovu vybrat firmu). Tím se dostanete k předchozímu kroku.
- Překlady polí, která je třeba vyplnit, jsou k dispozici na další straně.

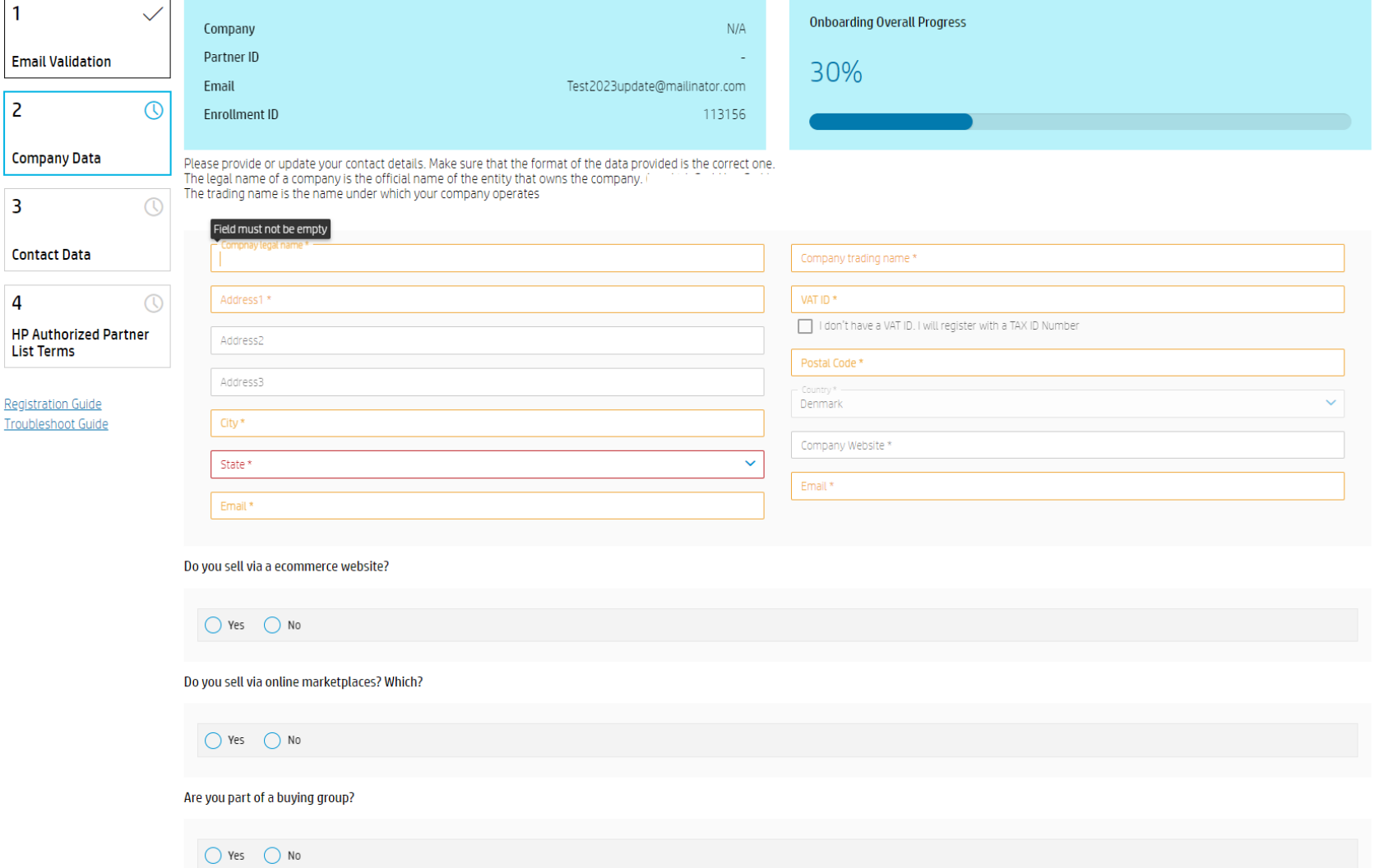

Reselect Compan

Continue

#### Seznam autorizovaných partnerů – krok 2 | Údaje o společnosti

Regis

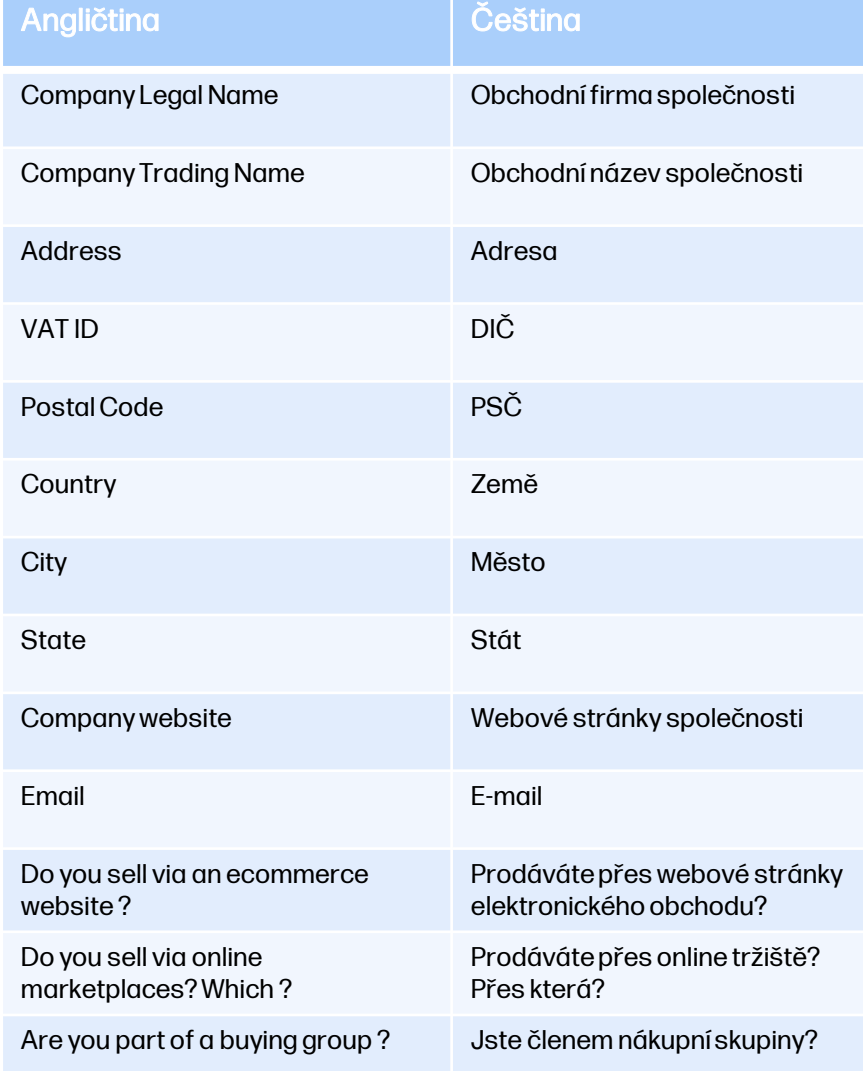

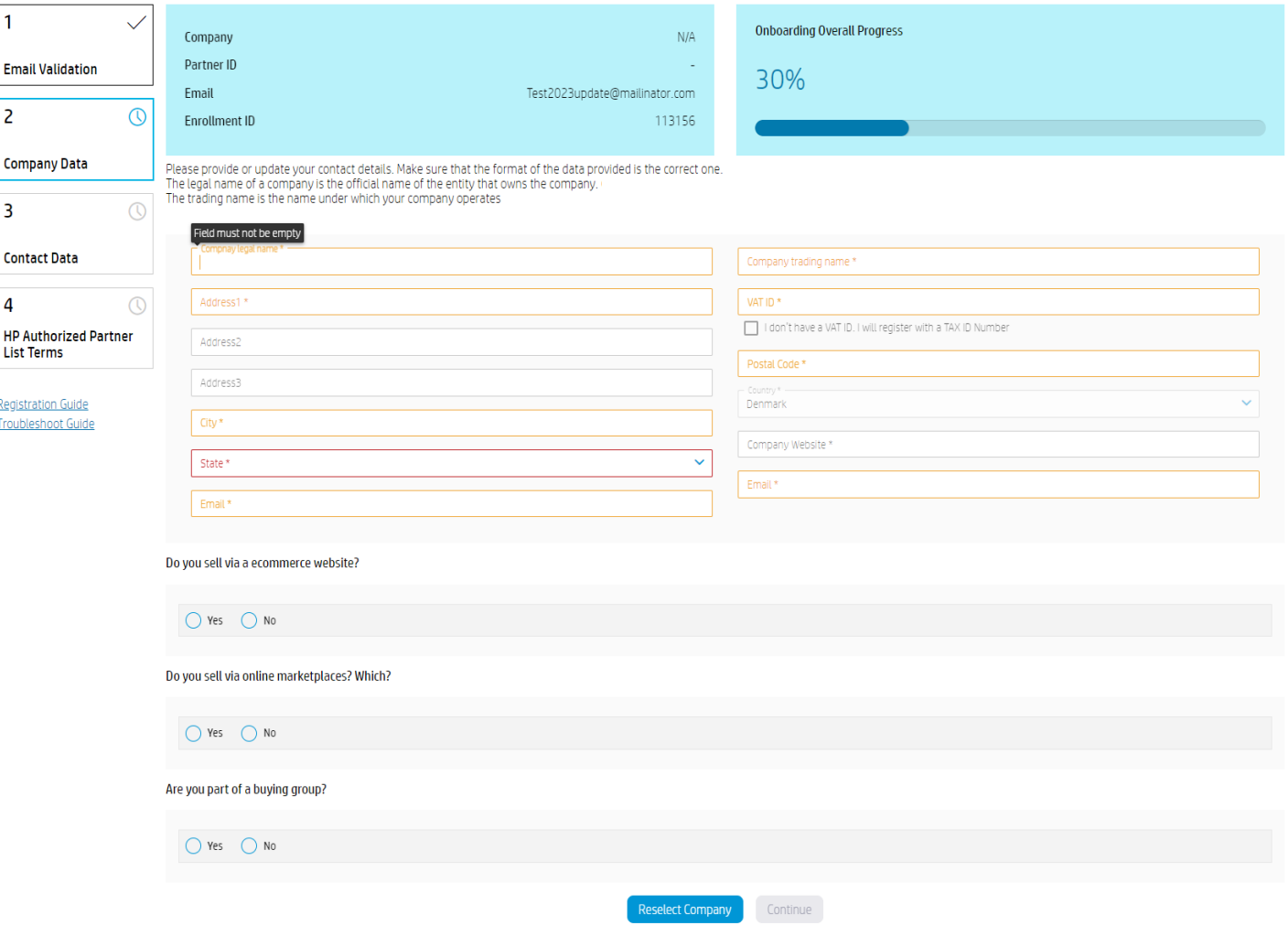

# Seznam autorizovaných partnerů – krok 3 | Kontaktní údaje

- Vyplňte všechna povinná pole v části s kontaktními údaji a klikněte na tlačítko "Continue" (Pokračovat).
- Překlady polí, která je třeba vyplnit, jsou k dispozici na další straně.

 $\vert$ <sub>3</sub>

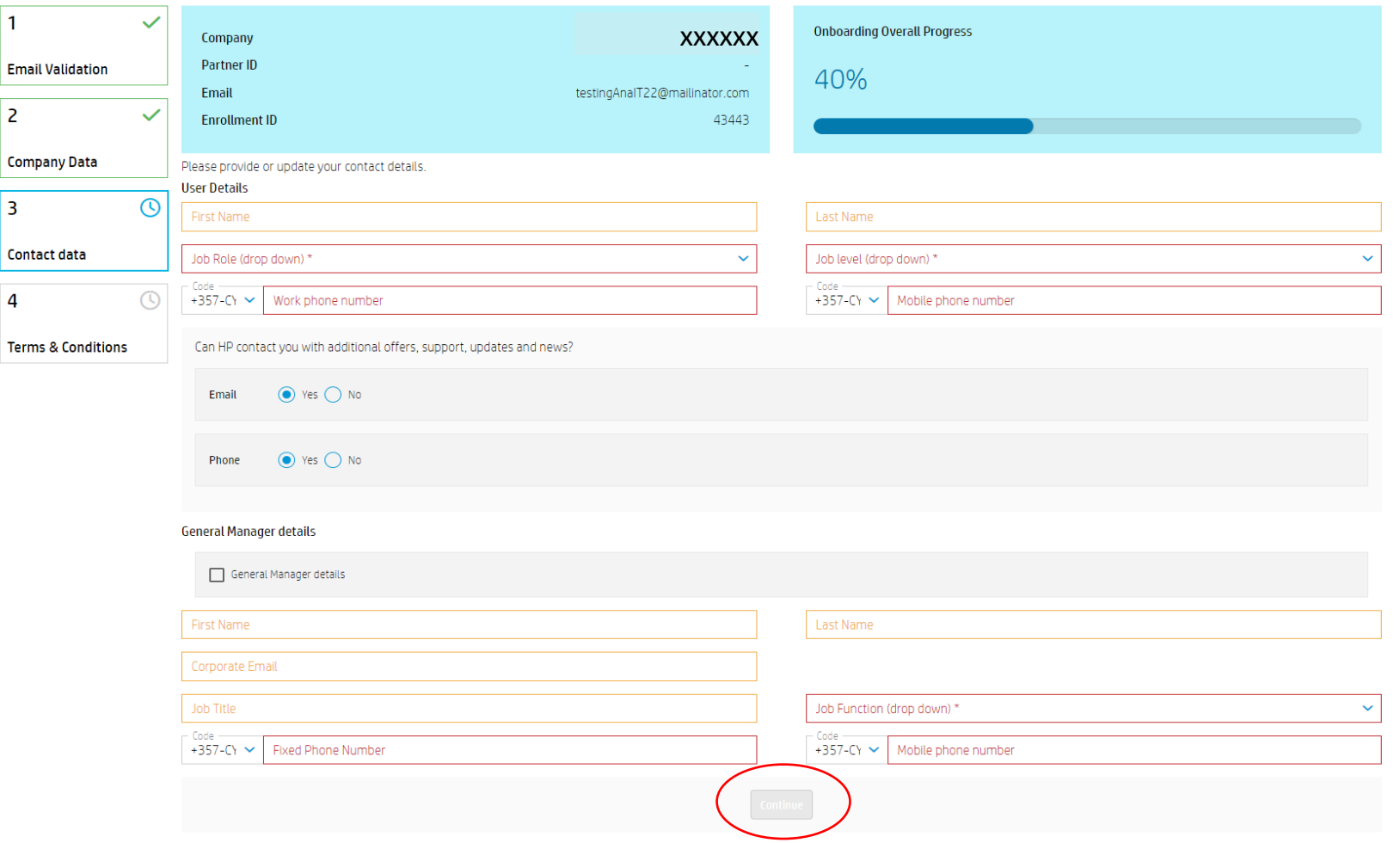

# Seznam autorizovaných partnerů – krok 3 | Kontaktní údaje

• Vyplňte všechna povinná pole v části s kontaktními údaji a klikněte na tlačítko "Continue" (Pokračovat).

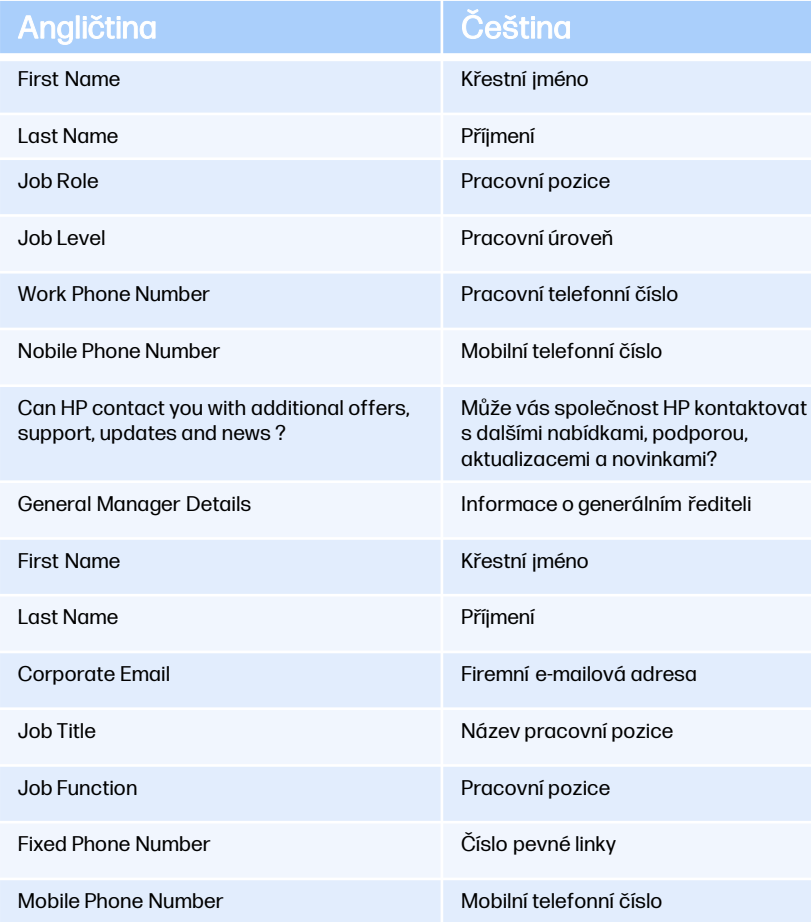

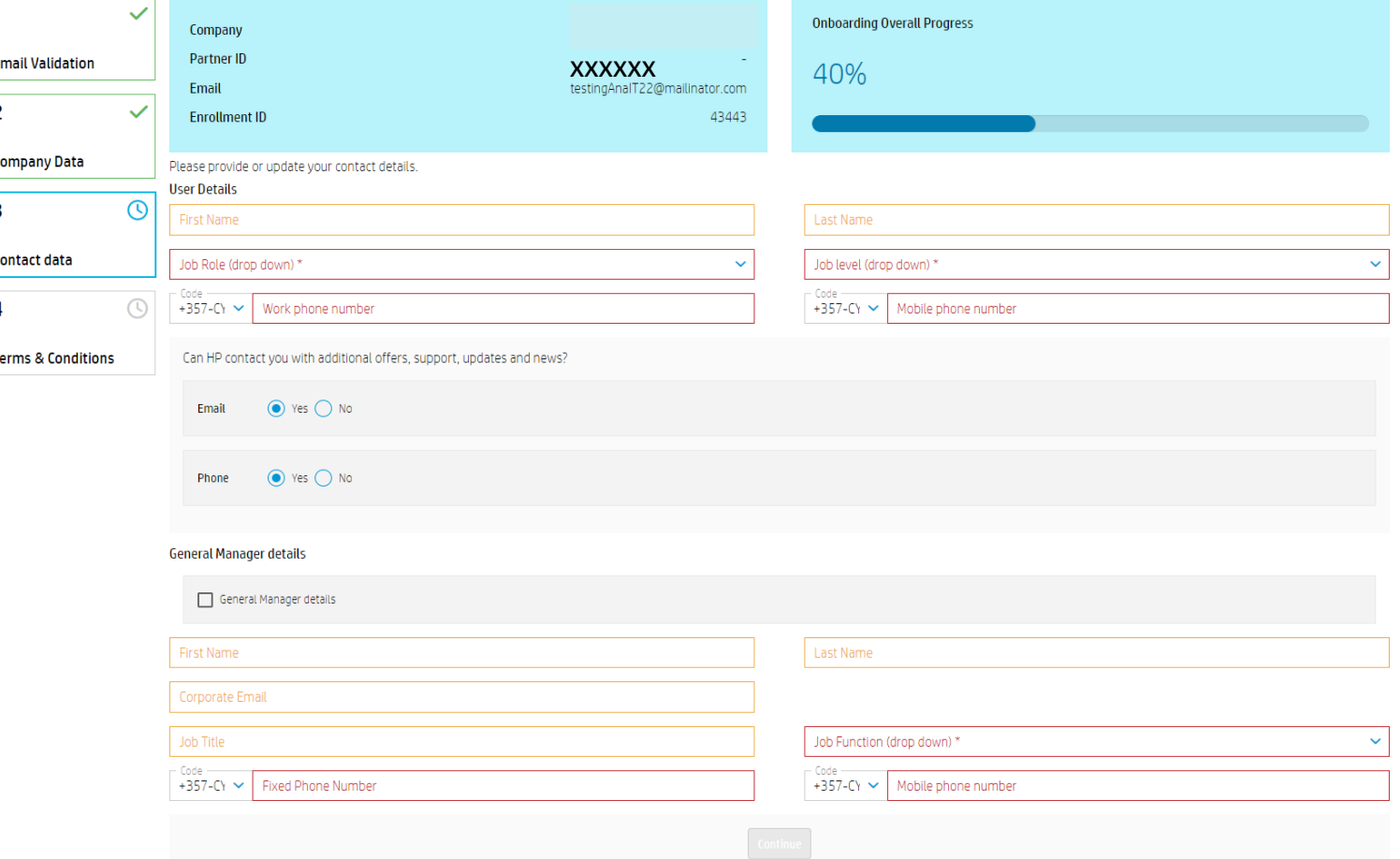

# Seznam autorizovaných partnerů – krok 4 | Obchodní podmínky

• Pro dokončení registrace je třeba zaškrtnout *3 políčka* v části Authorized Partner List Terms (Podmínky seznamu autorizovaných partnerů) a kliknout na tlačítko *Continue* (Pokračovat).

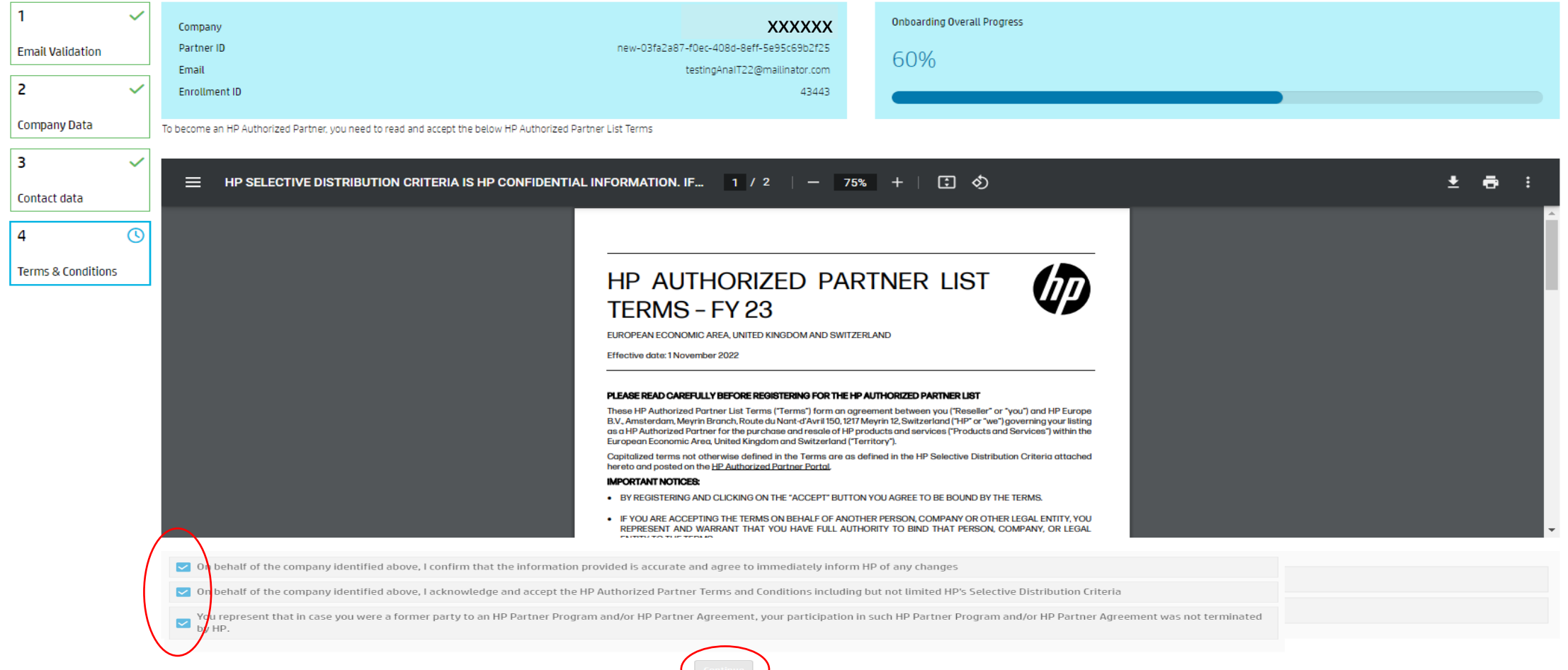

#### Seznam autorizovaných partnerů – krok 5 | Oznámení o registraci

- Po úspěšném dokončení registrace byste měli obdržet následující zprávu.
- Na e-mailovou adresu, kterou jste zadali při registraci, vám bude rovněž zaslán uvítací e-mail.

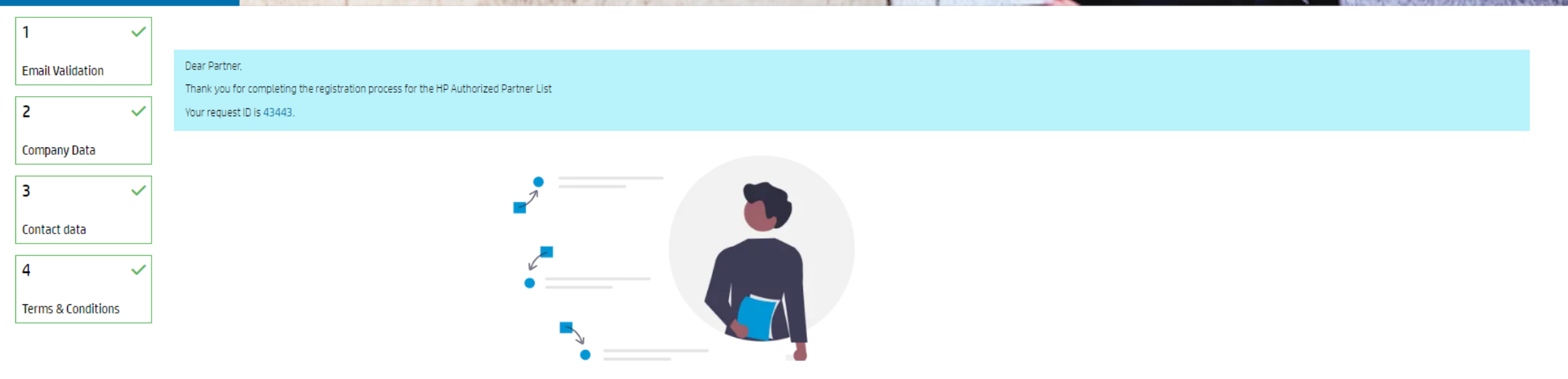

#### Problémy s registrací v seznamu autorizovaných partnerů

- Pro lepší uživatelskou zkušenost doporučujeme používat prohlížeč Google Chrome.
- Pokud se vyskytnou problémy, doporučujeme také vyzkoušet následující řešení:
- ➢ Zavřete všechna okna prohlížeče Chrome.
- ➢ Otevřete nové anonymní okno (Otevřete okno prohlížeče Google Chrome => klikněte na 3 tečky => New Incognito window (Nové anonymní okno)).

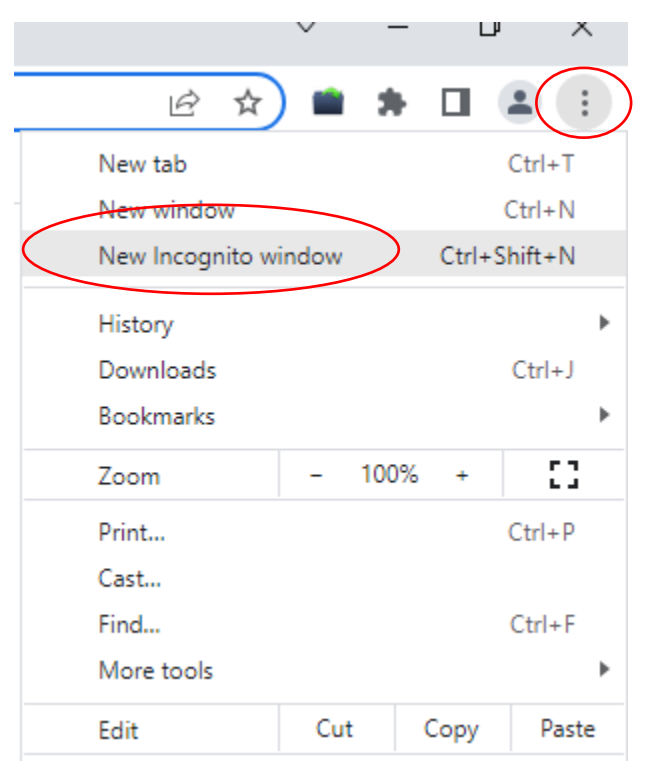

# Problémy s registrací v seznamu autorizovaných partnerů

 $\triangleright$  Přejděte na e-mail s pozvánkou, klikněte pravým tlačítkem myši na možnost "Here" (Zde) nebo "START" a zkopírujte odkaz. Vložte odkaz do anonymního okna a zkuste pokračovat v registraci.

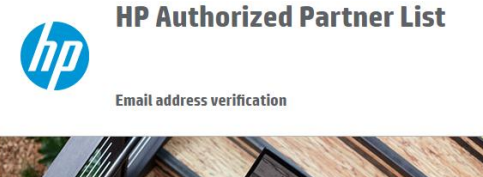

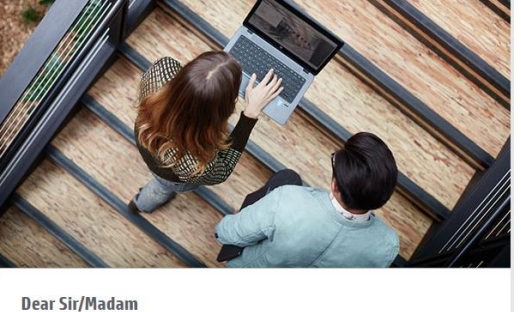

Thank you for your interest in becoming an HP Authorized Partner. Aug 29 2022. We invite you to start your company's registration. To do so, please follow this link or click on the button below. (START) .<br>HP respects your privacy. You have received this email as part of the registration process for HP's Authorize

Partner List. For more information regarding HP's privacy policies and practices, please visit our **Privacy** .<br>Iopyright 2022 HP Development Company, L. P.<br>e information contained herein is subject to change without notic

Pokud se i přesto setkáte s problémy, obraťte se na adresu <u>[SDN\\_EMEA@hp.com](mailto:SDN_EMEA@hp.com)</u>

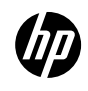